# podle Slides Challenge

 $\mathcal{L}_{\mathcal{A}}$  $\mathcal{L}_{\mathcal{A}}$ 

 $\mathbb{R}^n$  $\mathbb{R}^3$  $\mathcal{L}_{\mathcal{A}}$ 

 $\overline{\mathcal{A}}$ 

 $\mathcal{L}_{\mathcal{A}}$ m,

T.  $\mathbb{R}^n$  $\mathcal{L}_{\mathcal{A}}$  $\mathcal{L}_{\mathcal{A}}$  $\mathbb{R}^3$  $\mathbb{R}^n$  $\mathbb{R}^n$  $\mathcal{L}_{\mathcal{A}}$ 

 $\mathcal{L}_{\mathcal{A}}$ 

 $\mathbb{R}^n$  $\mathbb{R}^n$  $\mathbb{R}^3$  $\mathbb{R}^n$  $\overline{\mathcal{A}}$ 

### Create a 1 Create a<br>New Slide

Open your Google Drive and click on the RED new button. Click on Google Sheets.

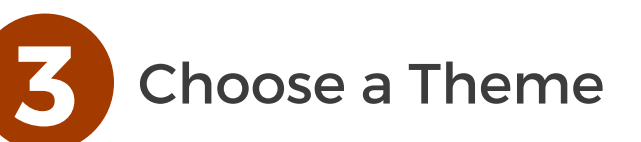

..............

Choose a colour theme from the right side-bar. This bar should automatically appear upon opening.

If it doesn't click Slide - Change Theme.

#### 5 **DELLETTE LATER** Slide

Click Slide and select New **Slide or alternatively press** CTRL+M

To adjust the layout click **Slide and Apply Layout to** choose what the slide looks like.

Add Transitions

Click Slide then Change **Transition. Select the type of** transition you want for the slides. You can also animate words and objects

7

## Title the Slide

Give your slide a title by clicking on the words untitled slide in the top left-hand corner. This will become the file name your slide will be saved as.

and the state

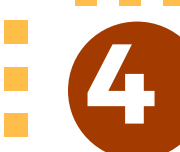

6

Name It!

Give your opening slide a name.

## Explore Media

To add media (images, information and videos) into the slide click Tools and Explore or use the shortcut CTRL+ALT+SHIFT+I. This function allows you to search the internet from within your document and add it to your slide.

. . . . . . . . . . .

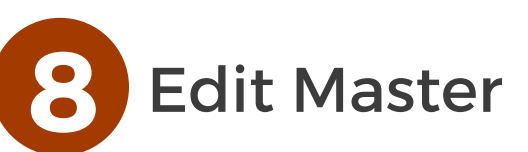

Click Slide then Edit Master. This function allows you to tailor the slide layout to suite your presentation.

**Tara**